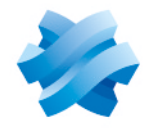

**STORMSHIELD** 

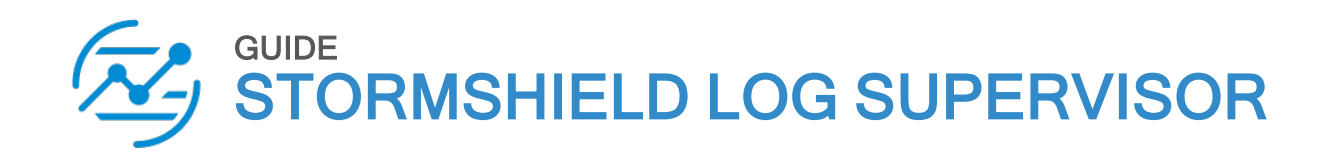

# HYPER-V VHD DEPLOYMENT **GUIDE**

Version 2

Document last updated: July 4, 2024 Reference: sls-en-deployment\_guide\_hyperv

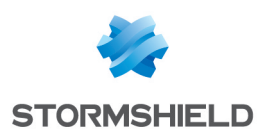

# Table of contents

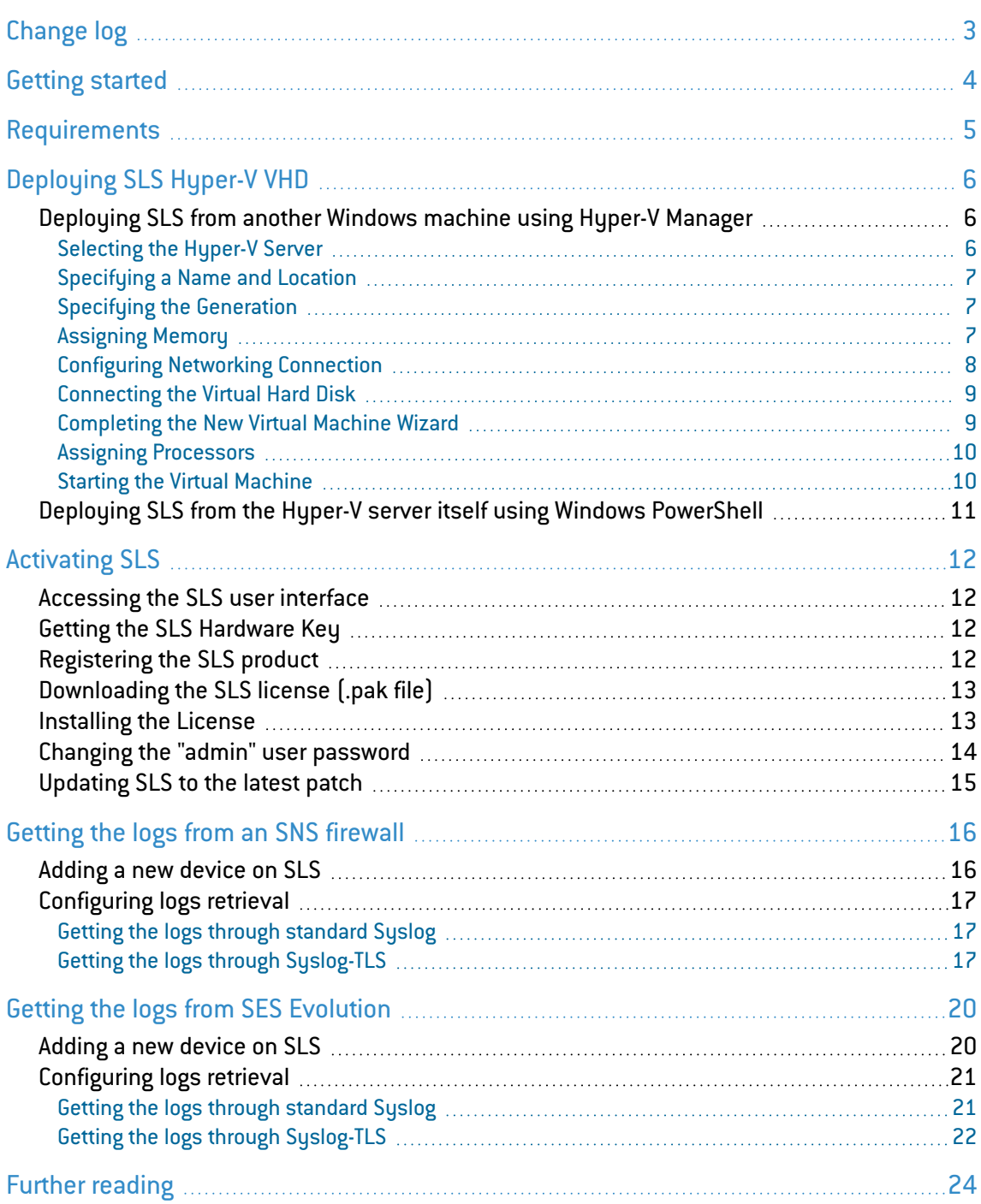

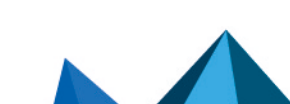

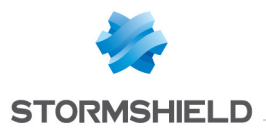

# <span id="page-2-0"></span>Change log

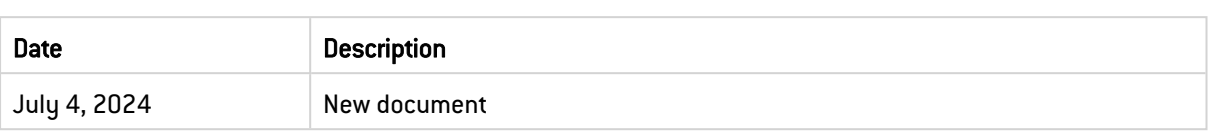

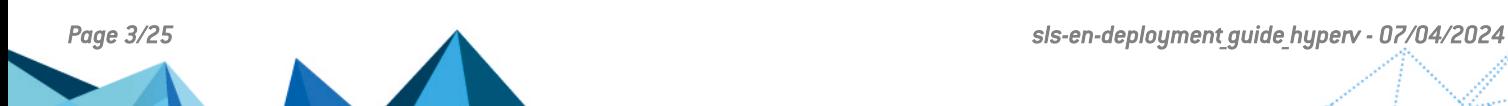

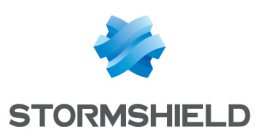

# <span id="page-3-0"></span>Getting started

Welcome to the Stormshield Log Supervisor Hyper-V VHD version 2 Deployment Guide.

This guide discusses the steps and considerations for deploying the SLS Hyper-V VHD on the Microsoft Hyper-V Server.

With the SLS Hyper-V VHD, you can benefit from the following unique features of Microsoft Hyper-V Server:

- Expandable private cloud environment provides flexible, on-demand IT services allowing you to make adjustments on resources as per change in requirements.
- **Efficient hardware usage** consolidates the servers dividing the workloads equally and uses powerful physical computers decreasing the power consumption and physical space.
- Improve business continuity minimizes the impact of both scheduled and unscheduled downtime of your workloads.
- Expandable virtual desktop infrastructure (VDI) who uses a centralized desktop strategy to increase business agility and data security, as well as simplify regulatory compliance and manage applications.

For a better assessment of this guide, we expect you to have a basic understanding of the Microsoft Hyper-V Server and its services.

In the documentation, Stormshield Log Supervisor is referred to in its short form SLS, Stormshield Network Security in its short form SNS, and Stormshield Endpoint Security Evolution in its short form SES Evolution.

#### IMPORTANT

- This document covers only SLS version 2 deployments.
- You can launch one SLS instance from one VHD. To launch multiple SLS instances, make the required number of copies from the original VHD, and launch SLS from each one of them.
- SLS records all the changes and configurations made in its VHD. Therefore, we recommend that you save the downloaded VHD in its original state and launch a SLS instance only on its copy.
- The Stormshield Log Supervisor Hyper-V VHD file is a dynamically expanding VHD file; the disk storage is allocated only on demand. For the fixed sized VHD file, the disk storage is allocated immediately during the VHD file creation. You can convert the VHD to a fixed sized VHD file by using the Edit Disk utility of the HyperV Manager application.

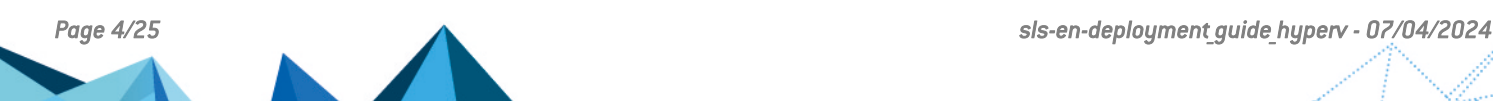

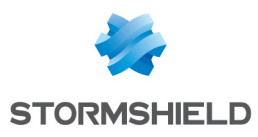

# <span id="page-4-0"></span>**Requirements**

# **Compatibility**

For more information about the SLS Life Cycle management policy and compatibilities, refer to the Product life cycle Log [Supervisor](https://documentation.stormshield.eu/PLC/SLS/en/Content/SLS_Product_Life_Cycle/Getting_started.htm) guide.

### Minimum recommended specifications

- CPU: Quad-core
- RAM: 7GB
- Disk space: 169GB

### **O** NOTES

- These recommended specifications only apply to launch SLS on a new installation. If you are updating your SLS, these recommended specifications may not apply. For updating your SLS, please refer to the [Update](https://documentation.stormshield.eu/SLS/v2/en/Content/Home.htm) Guide.
- The chosen specifications must be consistent with the infrastructure in which SLS will be deployed and the amount of sources and logs that SLS will manage.

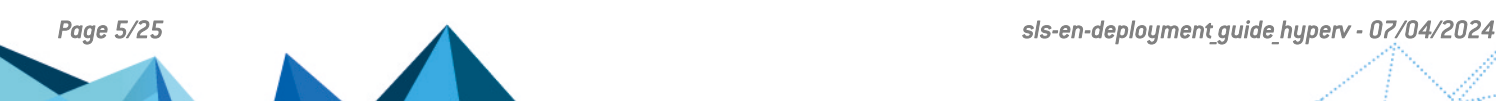

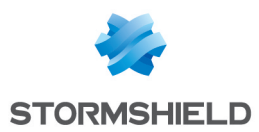

# <span id="page-5-0"></span>Deploying SLS Hyper-V VHD

You can deploy the SLS Hyper-V VHD using Hyper-V Manager from another [Windows](#page-5-1) machine or using Windows [PowerShell](#page-10-0) from the Hyper-V server itself.

# <span id="page-5-1"></span>Deploying SLS from another Windows machine using Hyper-V Manager

#### <span id="page-5-2"></span>Selecting the Hyper-V Server

- 1. Download the provided SLS *.vhd* file from your [MyStormshield](https://mystormshield.eu/) personal area, in Downloads > Downloads > Stormshield Log Supervisor > Firmware.
- 2. Open the Hyper-V Manager console and select the Hyper-V server where you want to launch the SLS.
- 3. In the *Actions* tab of the console, click New and select Virtual Machine.
- 4. Read the details on the *Before You Begin* tab and click Next.

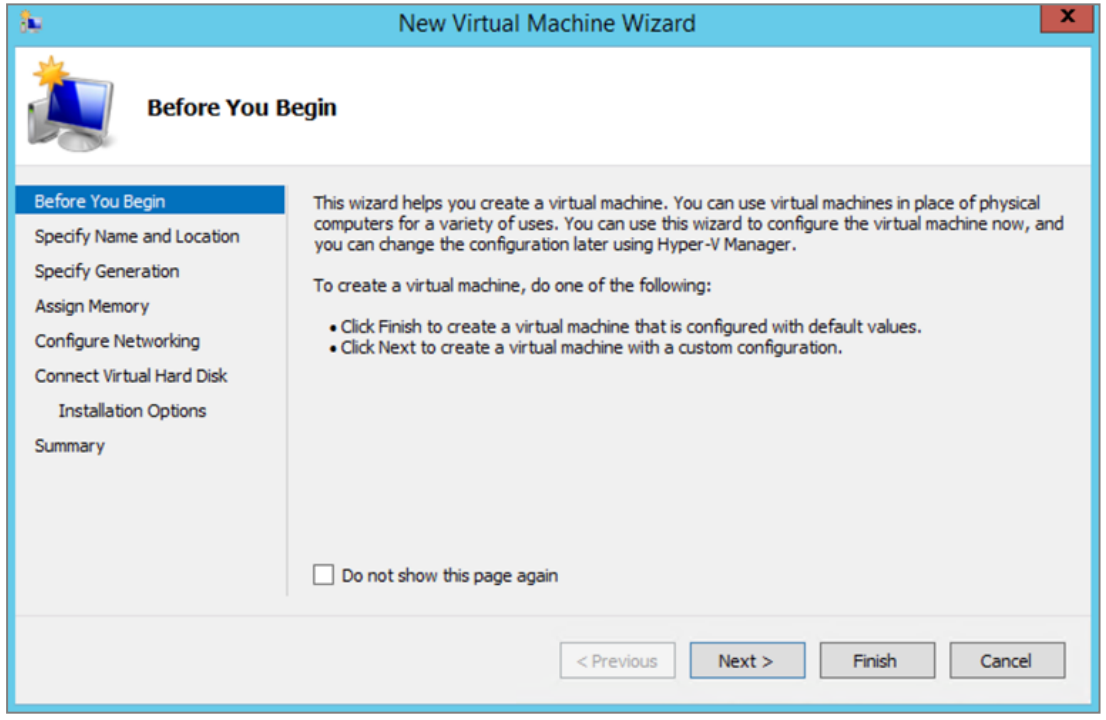

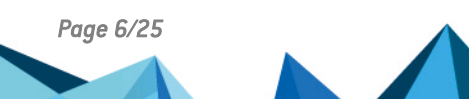

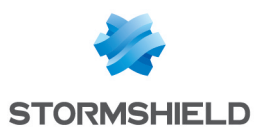

### <span id="page-6-0"></span>Specifying a Name and Location

- 1. Enter a Name for the virtual machine.
- 2. Select a Location to store the virtual machine and click Next. We recommend that you create a separate folder to store the SLS virtual machine. Make sure the folder has enough space to store the files of the SLS virtual machine.

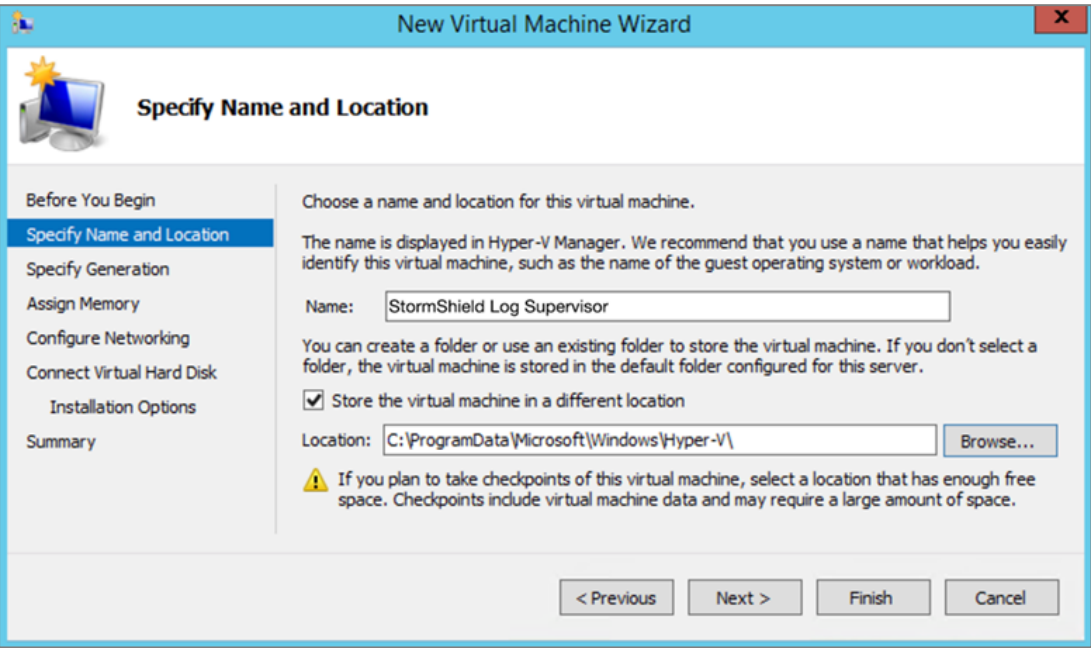

#### <span id="page-6-1"></span>Specifying the Generation

1. Choose Generation 1 and click Next.

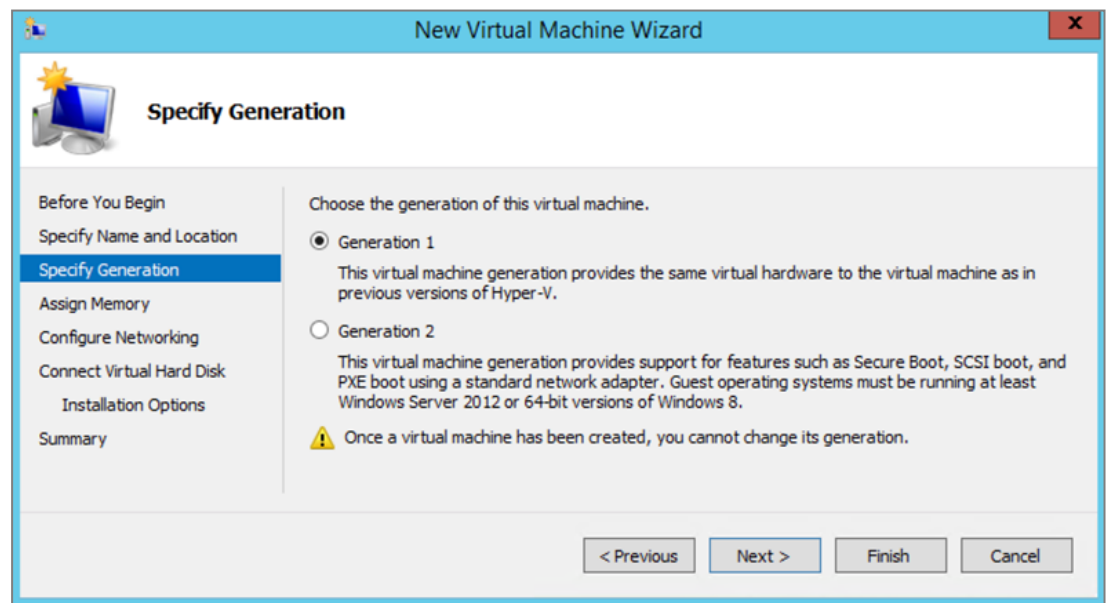

#### <span id="page-6-2"></span>Assigning Memory

1. Specify the Startup memory for the virtual machine. For SLS, the minimum memory requirement is 7GB.

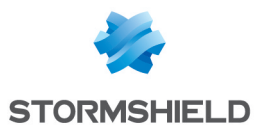

2. Enable Dynamic Memory to use on-demand memory allocation and click Next.

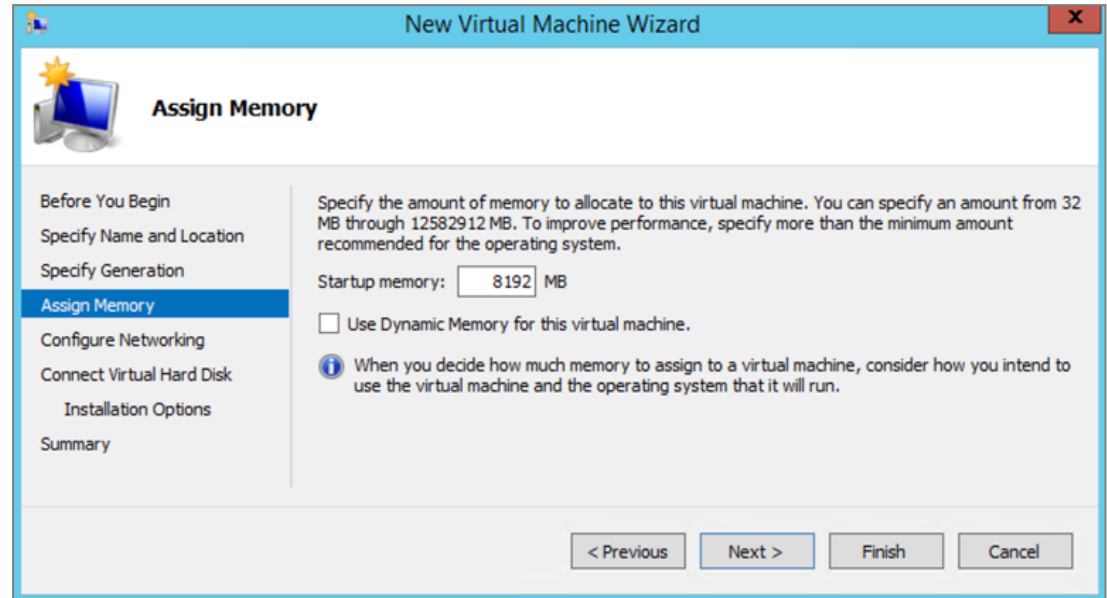

### <span id="page-7-0"></span>Configuring Networking Connection

1. Select the switch as per your networking requirement and click Next. In the screenshot below, we have selected an already created ExternalVMSwitch. For more information about the Hyper-V virtual switches, refer to [Microsoft's](https://docs.microsoft.com/en-us/windows-server/virtualization/hyper-v/get-started/create-a-virtual-switch-for-hyper-v-virtual-machines) Create and configure a virtual switch with [Hyper-V](https://docs.microsoft.com/en-us/windows-server/virtualization/hyper-v/get-started/create-a-virtual-switch-for-hyper-v-virtual-machines) page.

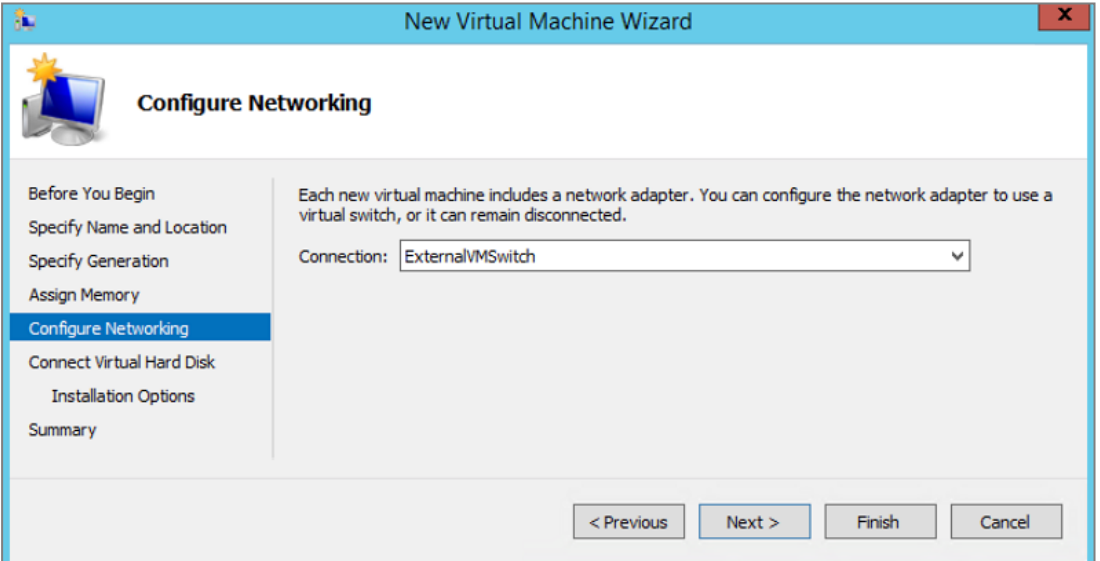

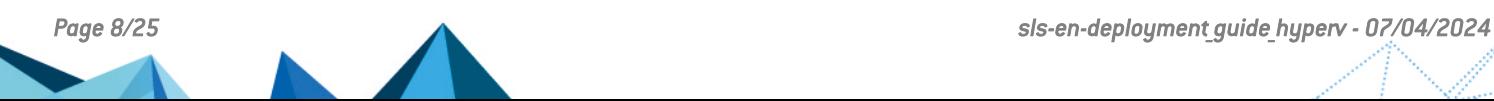

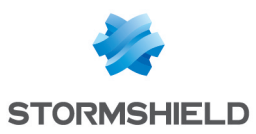

### <span id="page-8-0"></span>Connecting the Virtual Hard Disk

1. Select Use an existing virtual hard disk, browse to the *.vhd* file, then click Next.

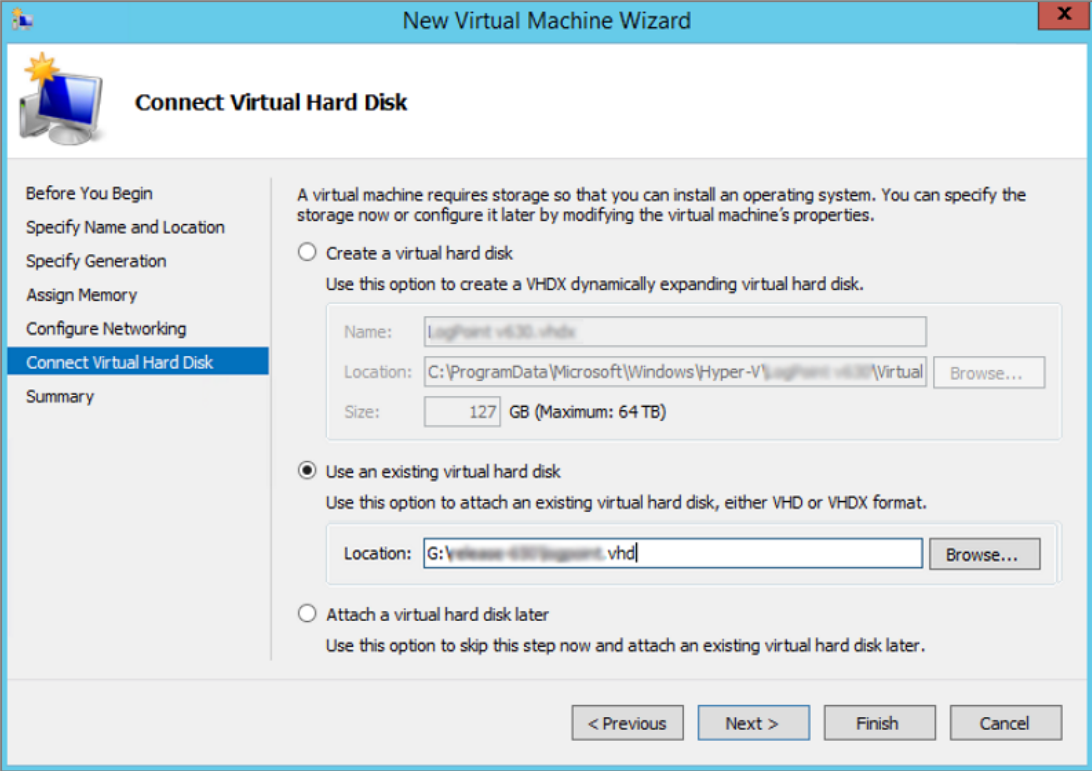

# <span id="page-8-1"></span>Completing the New Virtual Machine Wizard

- 1. Review the configuration before creating a virtual machine. Click Previous before finalizing the configuration if necessary.
- 2. Click Finish to create the virtual machine.

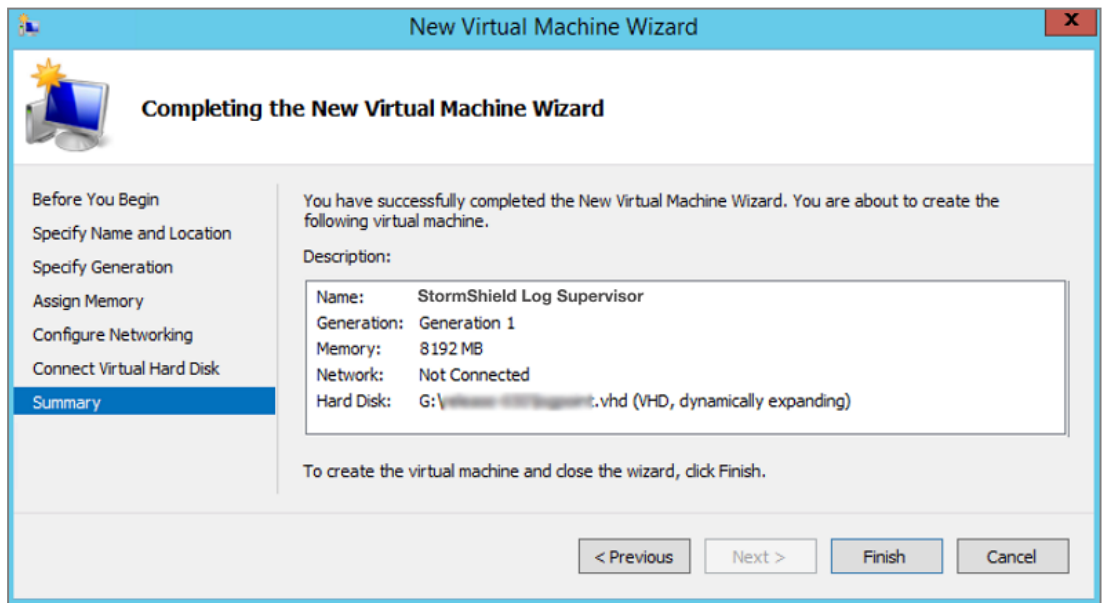

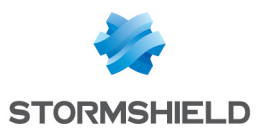

#### <span id="page-9-0"></span>Assigning Processors

- 1. In the *Hyper-V Manager* application, select the required Hyper-V server.
- 2. Select the required Virtual Machine, right-click on it, then click Settings....
- 3. Select Processor and specify the Number of virtual processors for the virtual machine. For SLS, the minimum requirement is a *Quad-core* processor.
- 4. Click Apply.

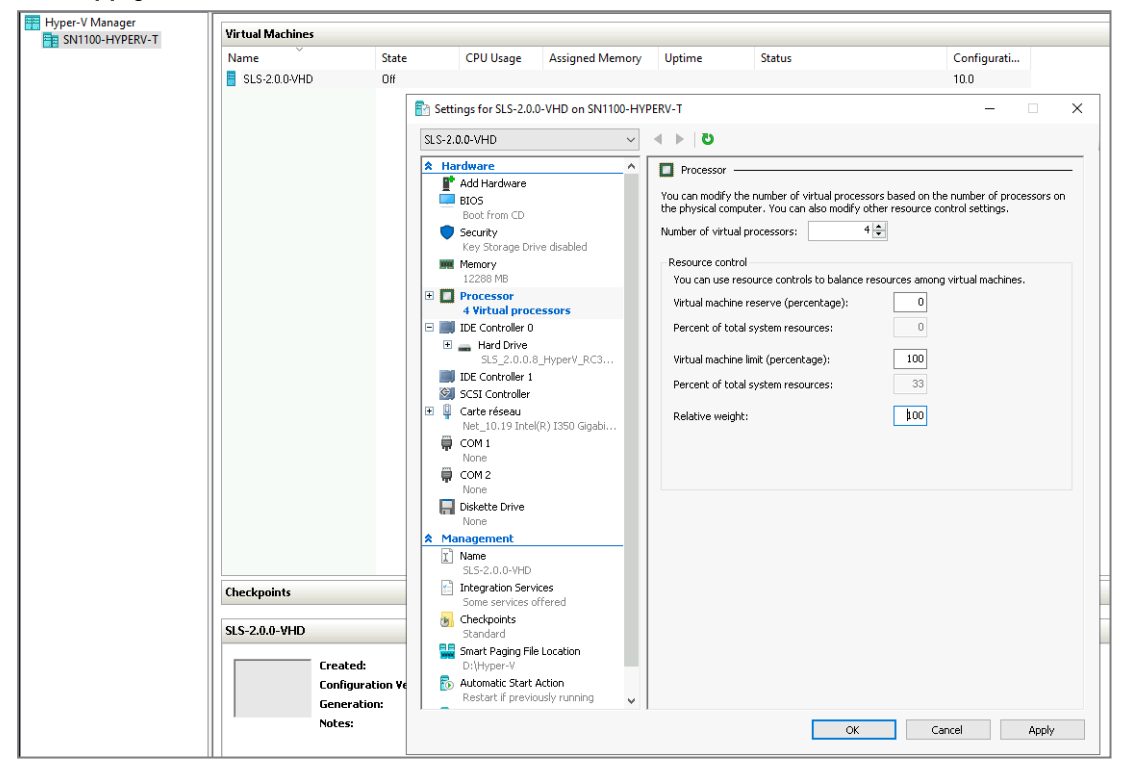

#### <span id="page-9-1"></span>Starting the Virtual Machine

- 1. In the *Hyper-V Manager* application, select the required Hyper-V Server.
- 2. Select the required Virtual Machine, right-click on it, then click Start.

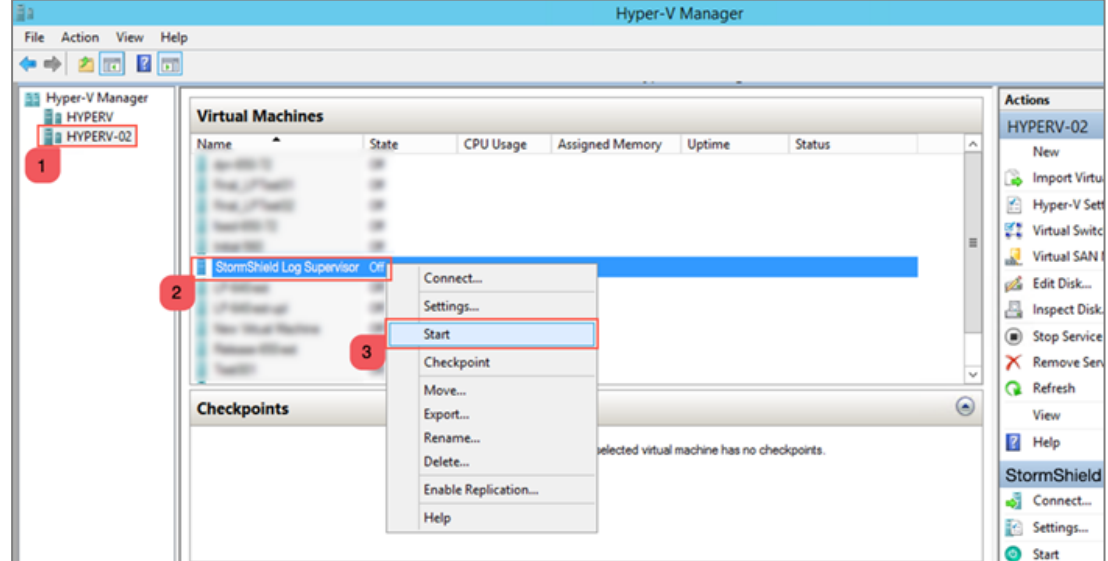

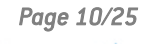

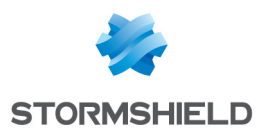

# <span id="page-10-0"></span>Deploying SLS from the Hyper-V server itself using Windows PowerShell

Download the provided SLS *.vhd* file from your [MyStormshield](https://mystormshield.eu/) personal area, in Downloads > Downloads > Stormshield Log Supervisor > Firmware.

On the Hyper-V server, open Windows PowerShell as an administrator and run the command:

```
New-VM -Name <VM_Name> -MemoryStartupBytes 7GB -BootDevice VHD -
VHDPath"<the StormshieldLogSupervisor_VHD_path>" -Path <"<destination
path for the VM>"> -Generation 1 -Switch \overline{z} virtual switch name>
```
Then run the following commands:

Set-VM -Name <VM\_Name> -ProcessorCount 4

Start-VM -Name <VM Name>

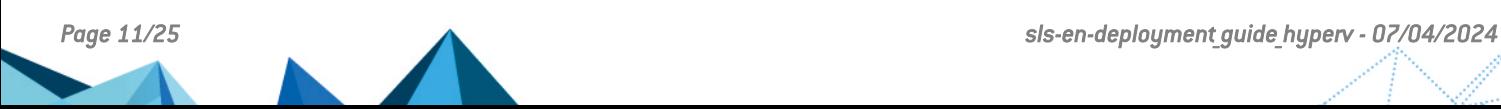

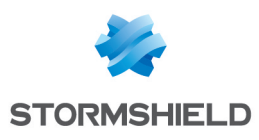

# <span id="page-11-0"></span>Activating SLS

# <span id="page-11-1"></span>Accessing the SLS user interface

- 1. In the *Hyper-V Manager* application, select the required Hyper-V Server, select the required Virtual Machine, then click Connect on the *Actions* tab.
- 2. Note down its IP address. If it is not displayed, see the instructions below.
- 3. Enter the IP address in a web browser (example: https://10.45.3.95).
- 4. Log in to the SLS user interface. The default credentials are *admin* (username) and *changeme* (password).

If you need to get or set the IP address of the SLS instance:

- 1. Open a VM Console. The default credentials are *li-admin* (username) and *changeme* (password).
- 2. Retrieve the IP address by using the " $ip$  a" command. Define the IP address by using the "change-ip" command, then the "systemctl reboot" command.

# <span id="page-11-2"></span>Getting the SLS Hardware Key

Once connected to the SLS user interface for the first time, it is requested to activate SLS with a license provided by Stormshield, which contains the details of the purchased product, the number of sources it can handle, and the license's expiration date.

The license refers to the **Hardware Key** of the solution, which is unique. You can find it here:

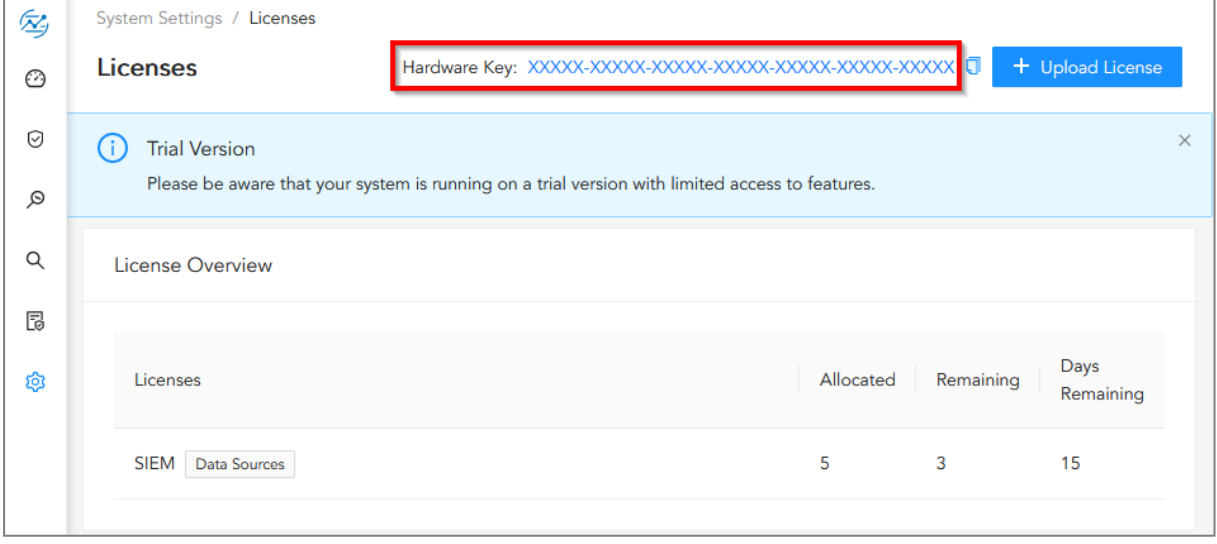

# <span id="page-11-3"></span>Registering the SLS product

You must contact your Stormshield reseller or partner to obtain an SLS product. Then, register it in your MyStormshield personal area. You will be prompted to enter your SLS Hardware Key and SLS Serial Number. For more information, refer to the [Registering](https://mystormshield.eu/documentation/en/Content/MyStormshield_Registering_Products/Register_software.htm) products guide.

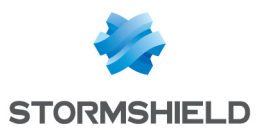

# <span id="page-12-0"></span>Downloading the SLS license (*.pak* file)

Download the license (*.pak* file) from your [MyStormshield](https://mystormshield.eu/) personal area. For more information, refer to the [Downloading](https://mystormshield.eu/documentation/en/Content/MyStormshield_Registered_Products/Download_license_file.htm) a product's license file page.

### <span id="page-12-1"></span>Installing the License

1. On SLS, go to  $\bigcirc$  Settings >> System Settings in the navigation bar on the left and click License.

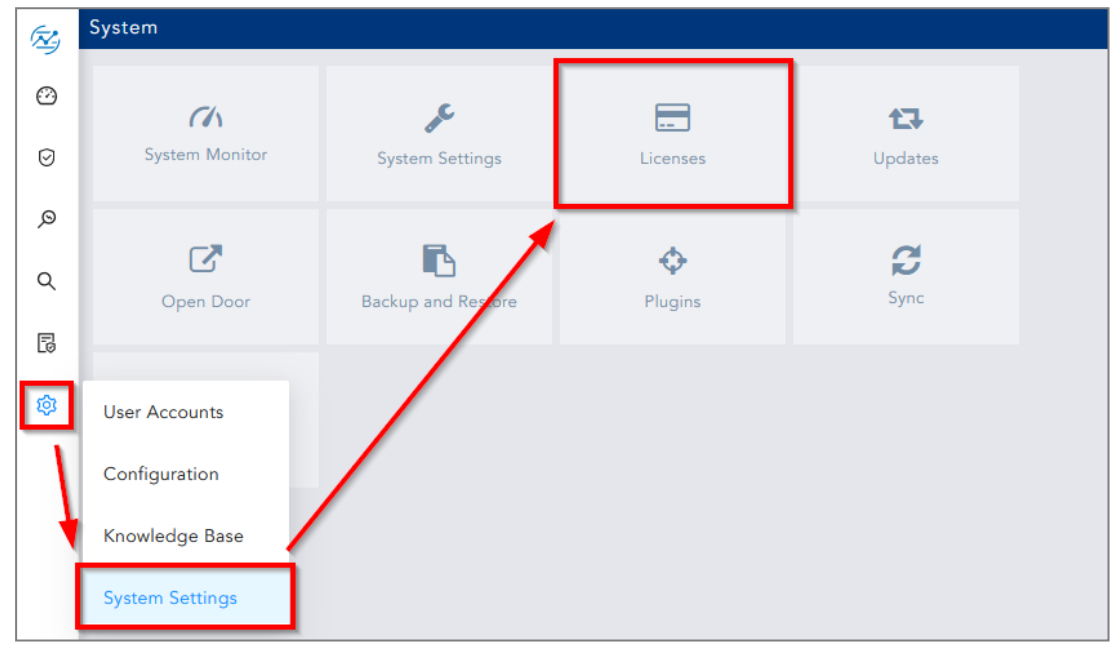

#### 2. Click Upload License > SIEM.

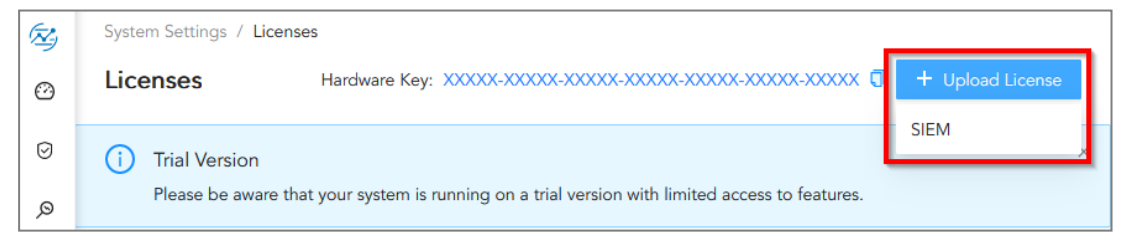

- 3. Browse to the file containing the License Key.
- 4. Go through the END USER LICENSE AGREEMENT (EULA).

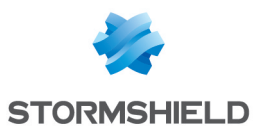

5. Click Submit if you agree with the terms and conditions of the EULA.

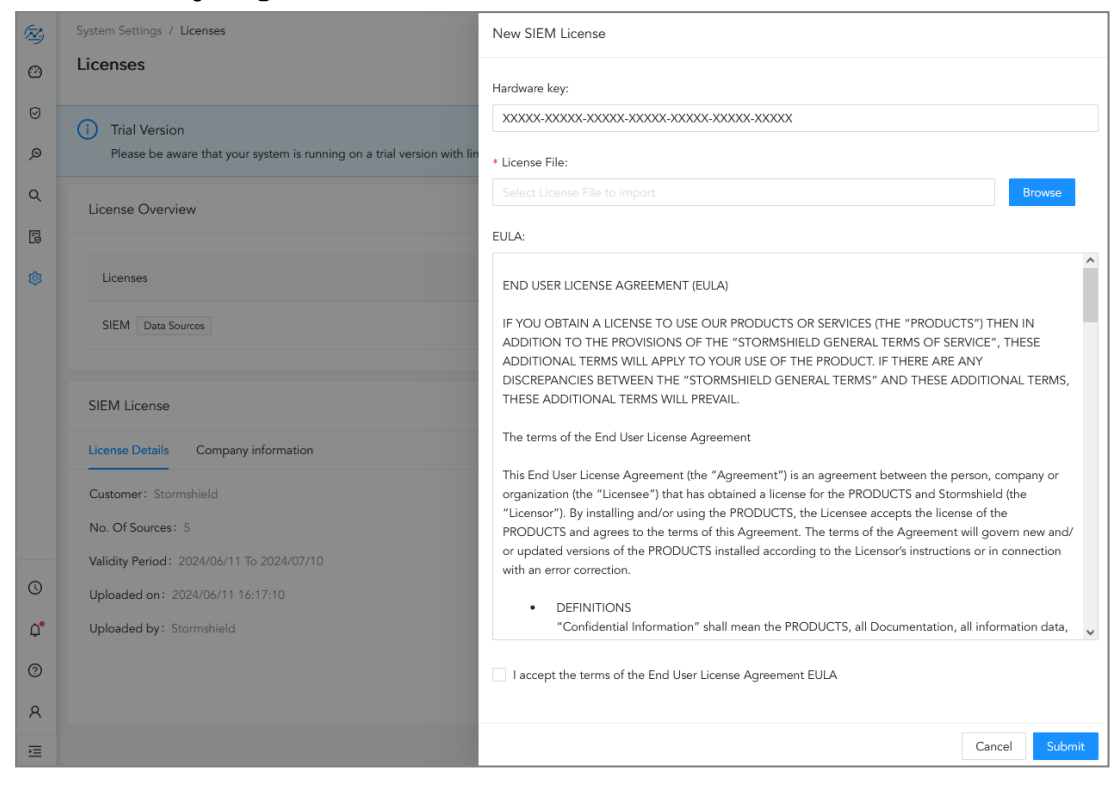

#### <span id="page-13-0"></span>Changing the "admin" user password

For security reasons, you must change the default password of the "admin" user.

- 1. Go to  $\beta$  User >> My Preferences in the navigation bar on the left.
- 2. In the Account tab, enter *changeme* in the Current Password field.
- 3. Enter the new password and confirm it.
- 4. Click Change Password.

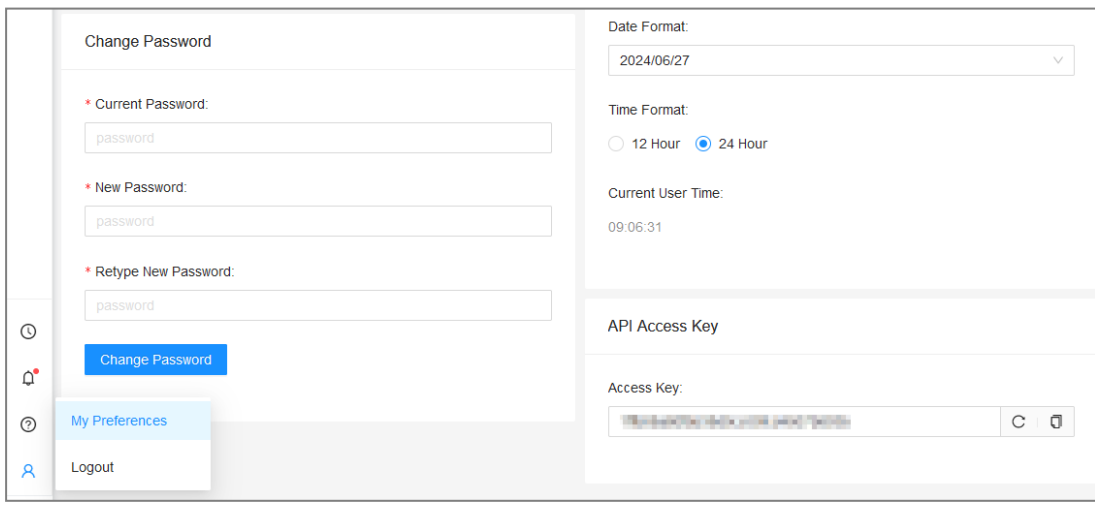

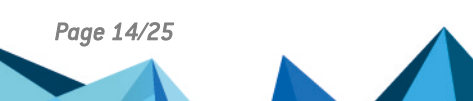

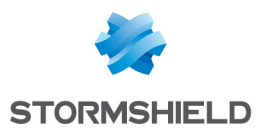

# <span id="page-14-0"></span>Updating SLS to the latest patch

1. Identify the current SLS version installed. On SLS, click on  $\circledR$  Help > About SLS in the navigation bar on the left and look for the version number.

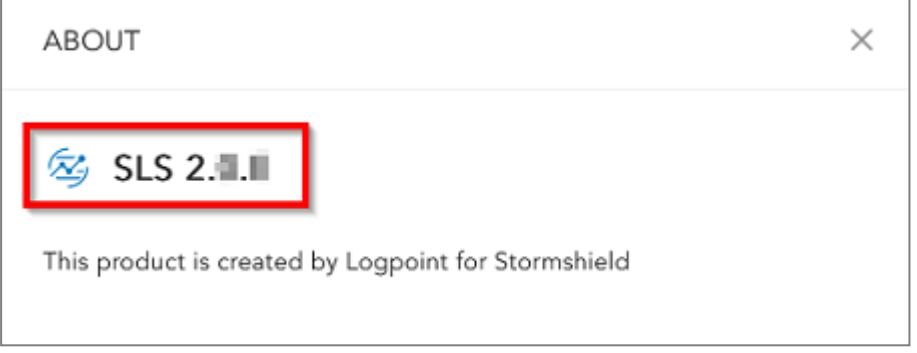

2. Check the version [release](https://documentation.stormshield.eu/SLS/v2/en/Content/Home.htm) notes to see if a newer SLS version is available. If so, refer to the [Update](https://documentation.stormshield.eu/SLS/v2/en/Content/Home.htm) Guide to install it.

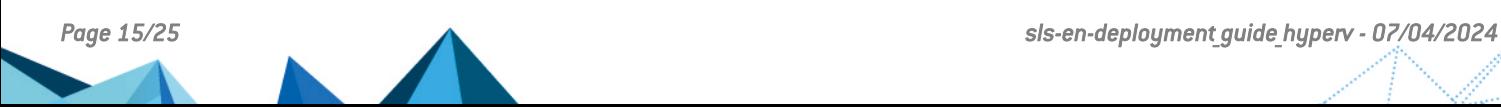

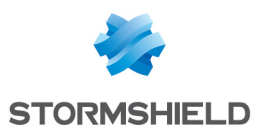

# <span id="page-15-0"></span>Getting the logs from an SNS firewall

# <span id="page-15-1"></span>Adding a new device on SLS

1. On SLS, go to  $\overline{\mathbb{Q}}$  Settings >> Configuration >> Devices and click Add.

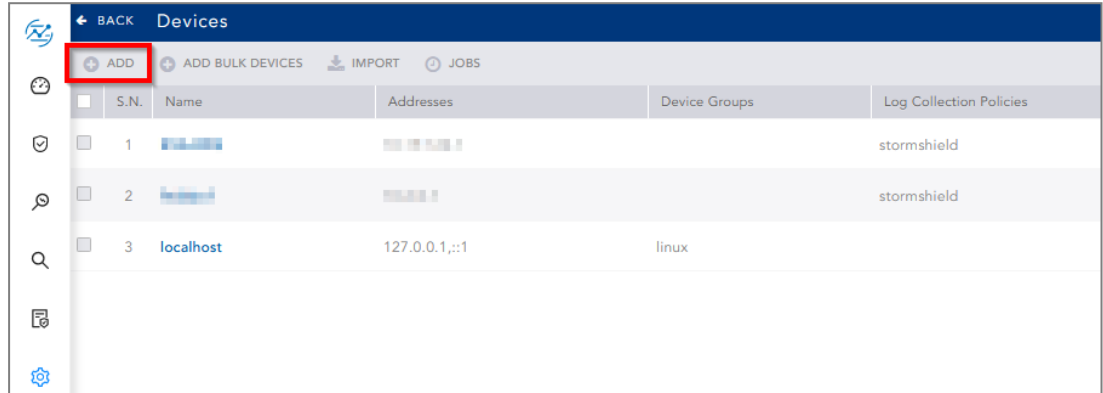

- 2. Enter the Name of the device.
- 3. In the IP address(es) field, enter the IP address of the SNS firewall.
- 4. In the Log Collection Policy field, select *stormshield*.
- 5. Choose the correct Time Zone.
- 6. Click Submit.

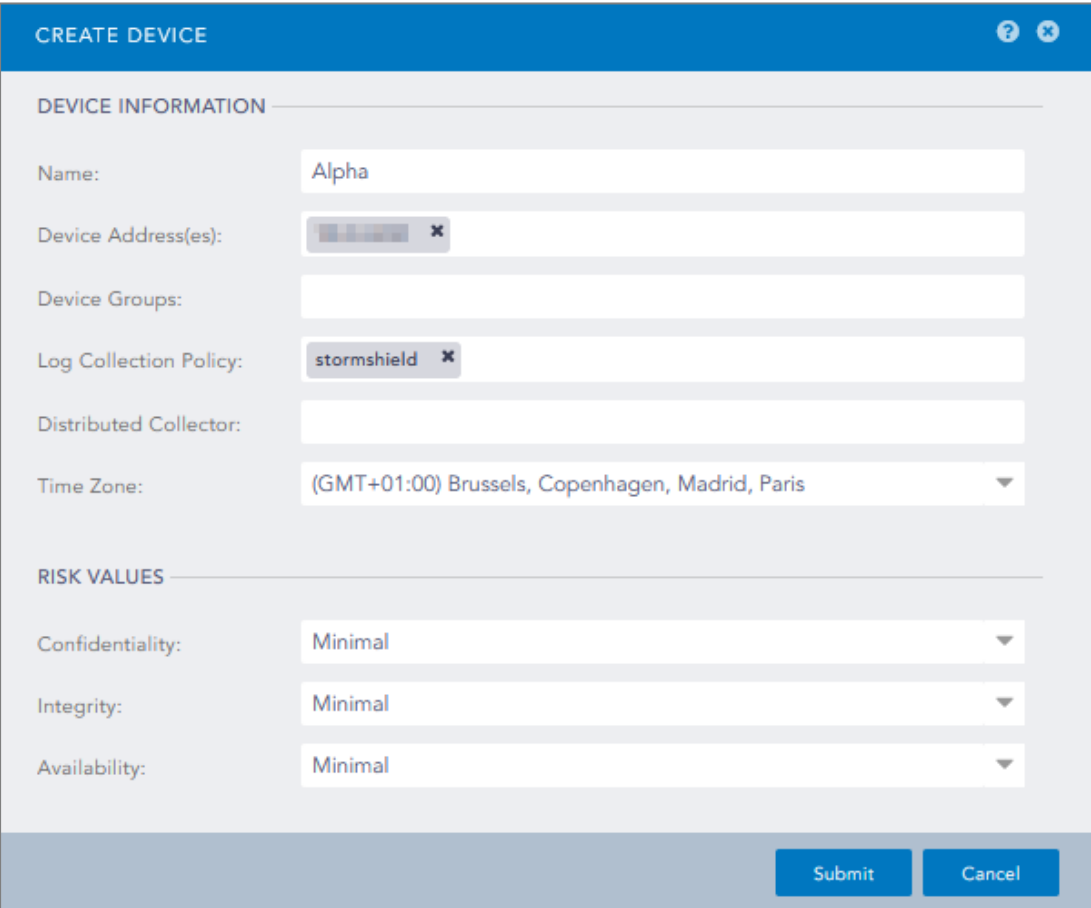

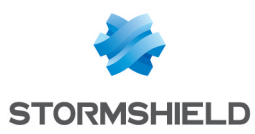

### <span id="page-16-0"></span>Configuring logs retrieval

You can choose to either get the logs from the SNS firewall through [standard](#page-16-1) Suslog or more securely through [Syslog-TLS](#page-16-2).

#### <span id="page-16-1"></span>Getting the logs through standard Syslog

Configuring a standard Syslog connection on the SNS firewall

- 1. On SNS, go to Configuration > Notifications > Logs Syslog IPFIX > Syslog.
- 2. Select the object representing the IP address of the SLS instance or create a new object if one has not been created yet.
- 3. Select the appropriate protocol (TCP or UDP).
- 4. Select the port number. The default listening port is *514*. You can retrieve the Syslog listening port by using the "change-syslog-port" command on a VM console. Note that using this command toggles the port between *514* and *601*. Use it again if necessary.
- 5. Select the format.
- 6. Apply the configuration.

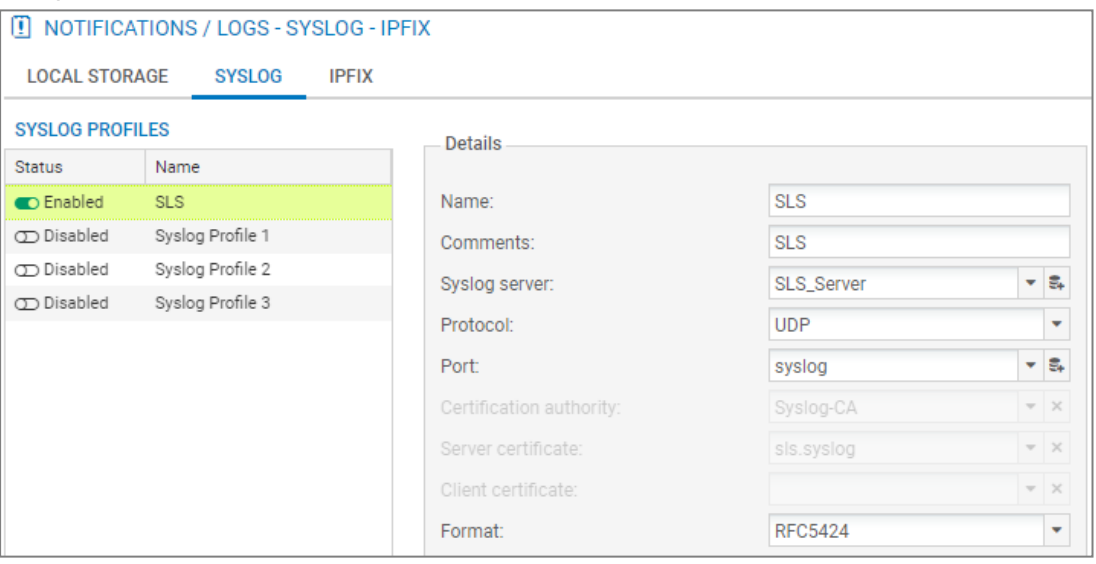

#### <span id="page-16-2"></span>Getting the logs through Syslog-TLS

Downloading SNS Certificate Identity

- 1. On SNS, go to Configuration > Objects > Certificates and PKI.
- 2. Create a Server Identity with *RSA* as Key type.

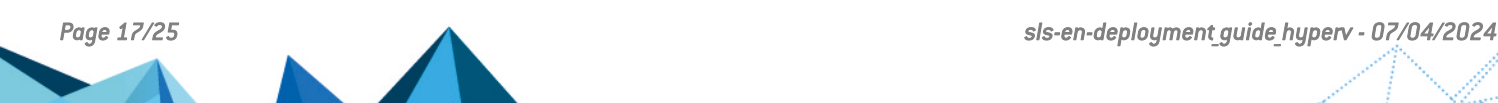

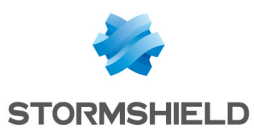

3. Download the Server Certificate identity as a P12 file.

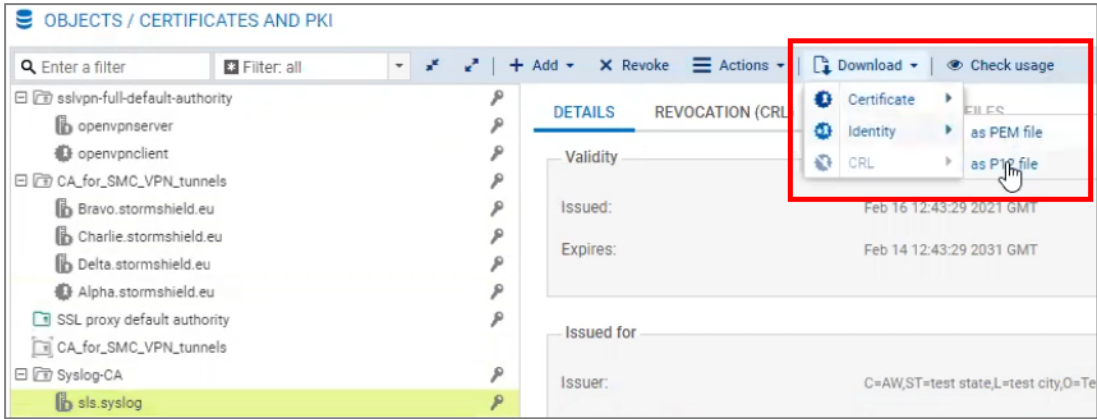

#### Extract the key from the certificate

On a terminal emulator, use the following commands. Customize the *.p12*, *.key* and *.crt* file names to match your case.

```
~/ SYSLOG-TLS ]$ openssl pkcs12 -in syslog2.sls.local.p12 -out
syslog2.sls.local.key -nocerts
Enter Import Password:
Enter PEM pass phrase:
Verifying - Enter PEM pass phrase:
~/SYSLOG-TLS ]$ openssl pkcs12 -in syslog2.sls.local.p12 -out
syslog2.sls.local.crt -nokeys -clcerts
Enter Import Password:
~/SYSLOG-TLS ]$ openssl rsa -in syslog2.sls.local.key -out syslog2.sls.local-
unprotected.key
Enter pass phrase for syslog2.sls.local.key:
writing RSA key
```
#### Importing the SNS Certificate Identity on SLS

- System 囟  $\odot$  $\epsilon$  $\alpha$  $\blacksquare$ 乜 System Monitor  $\odot$ Updates **System Settings** Licenses Q  $\mathbf{z}$ B r ♦  $\Omega$ Open Door Sync **Backup and Restore** Plugins 园 Q, **User Accounts** Configuration Knowledge Base **System Settings**
- 1. On SLS, go to  $\overline{\mathbb{Q}}$  Settings >> System Settings >> System Settings.

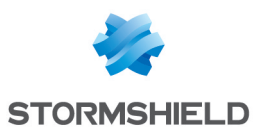

- 2. On the Syslog tab, import the Certificate (*.crt* file) and the Key (*.key* file).
- 3. Save.

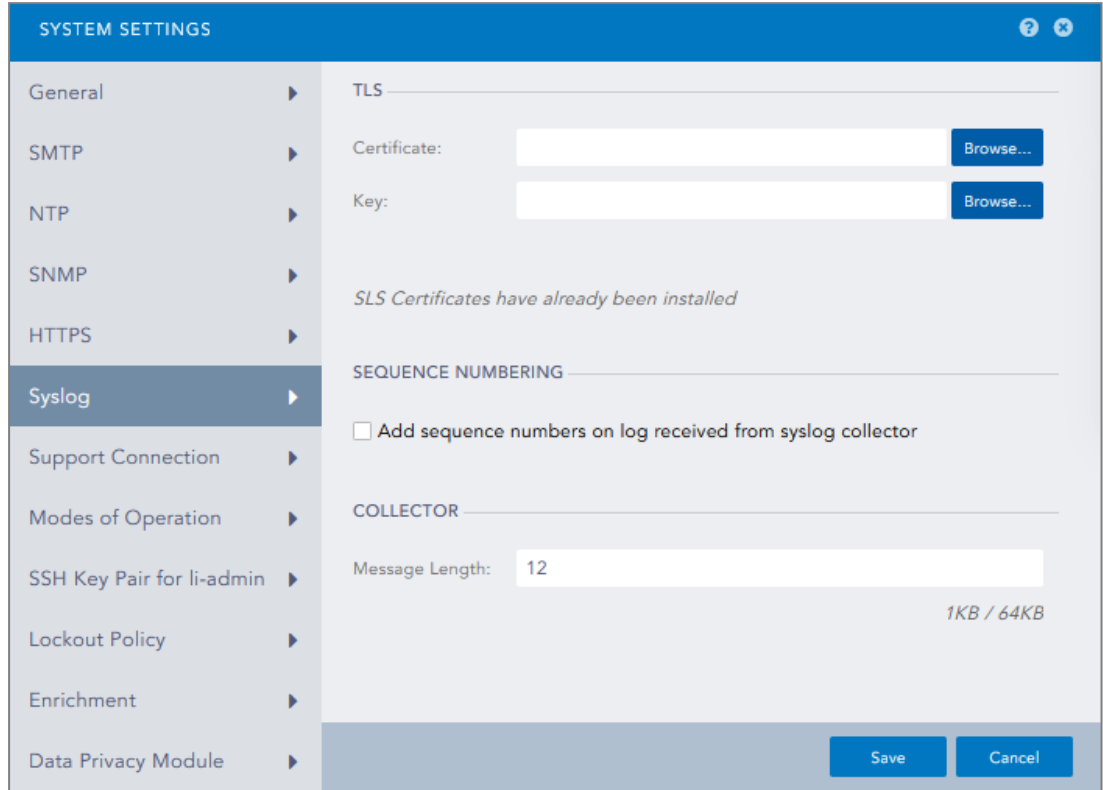

#### Configuring a Syslog-TLS connection on the SNS firewall

- 1. On SNS, go to Configuration > Notifications > Logs Syslog IPFIX > Syslog.
- 2. Select the object representing the IP address of the SLS instance or create a new object if one has not been created yet.
- 3. Choose *TLS* Protocol.
- 4. Fill in the certificate information.
- 5. Select *legacy\_long* format.
- 6. Apply the configuration.

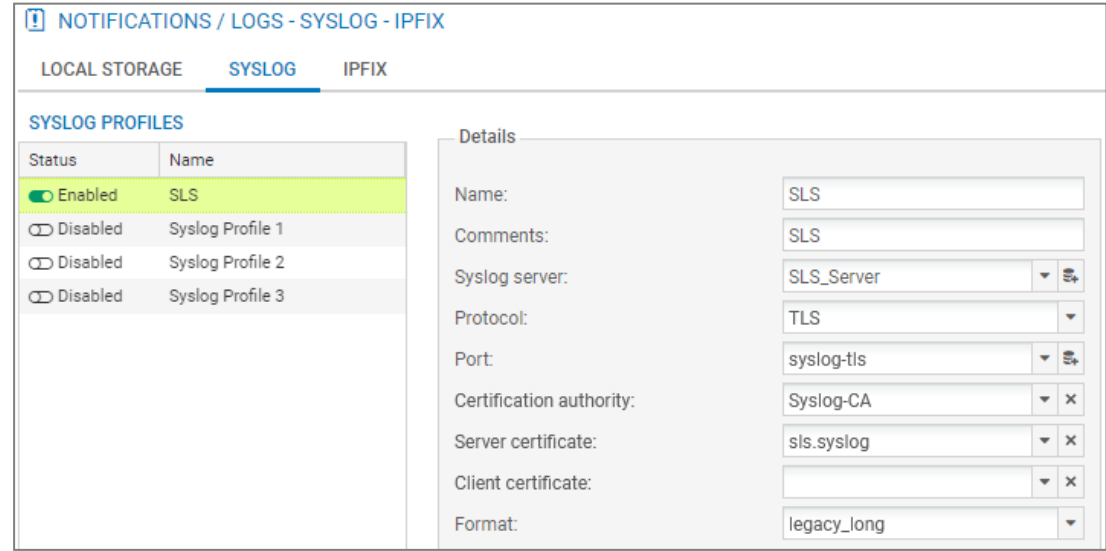

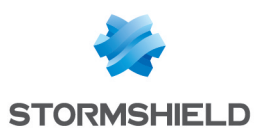

# <span id="page-19-0"></span>Getting the logs from SES Evolution

# <span id="page-19-1"></span>Adding a new device on SLS

1. On SLS, go to  $\overline{\mathbb{Q}}$  Settings >> Configuration >> Devices and click Add.

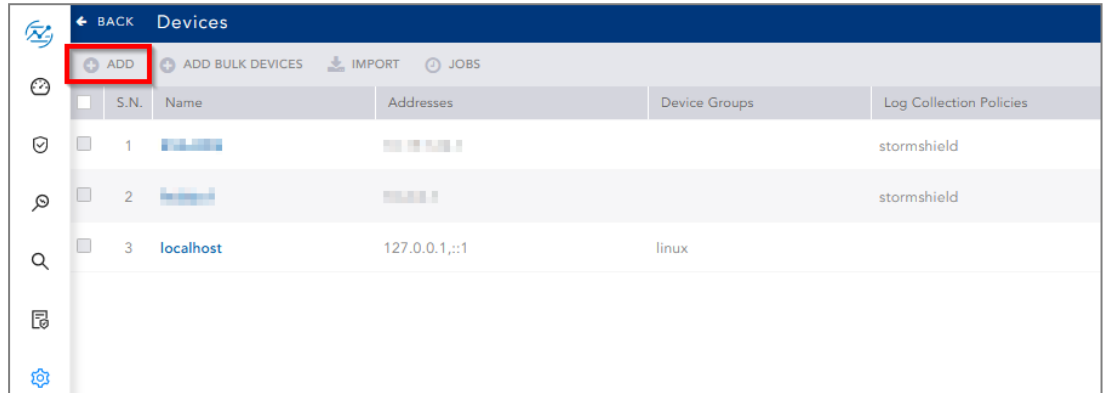

- 2. Enter the Name of the device.
- 3. In the IP address(es) field, enter he IP addresses of each machine that hosts an SES Agent handler that communicates with SLS.
- 4. In the Log Collection Policy field, select *stormshield*.
- 5. Choose the correct Time Zone.
- 6. Click Submit.

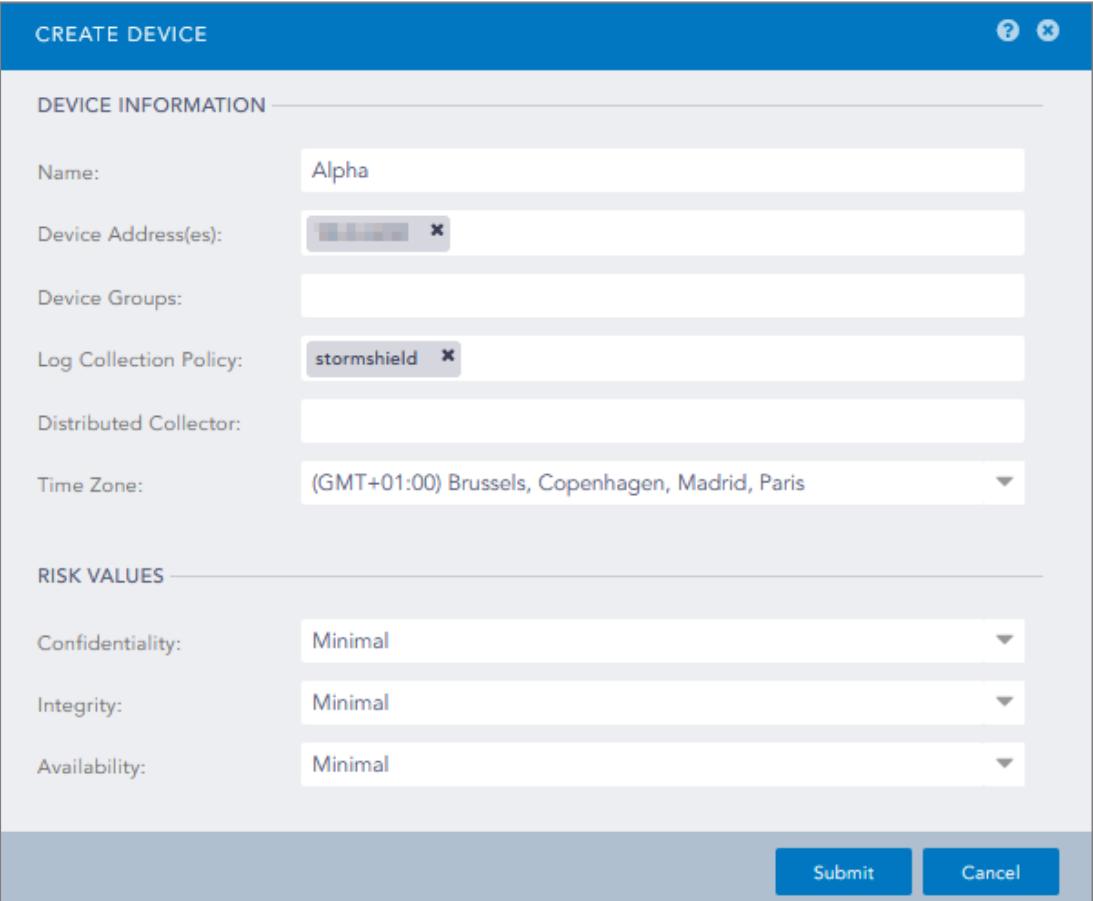

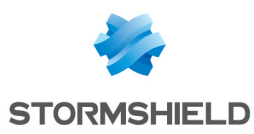

#### <span id="page-20-0"></span>Configuring logs retrieval

You can choose to either get the logs from SES Agent handlers through [standard](#page-20-1) Syslog or more securely through [Syslog-TLS](#page-21-0).

#### <span id="page-20-1"></span>Getting the logs through standard Syslog

Configuring a TCP or UDP connection on the Agent handler

- 1. On the SES Evolution administration console, go to the Agent handlers menu and click the + icon.
- 2. Enter the **Name** of the Agent handler group.
- 3. In the Address field, enter the IP address of the SLS instance.
- 4. Select the appropriate Protocol (TCP or UDP).
- 5. Enter the Port number. The default listening port is *514*. You can retrieve the Syslog listening port by using the "change-syslog-port" command on a VM console. Note that using this command toggles the port between *514* and *601*. Use it again if necessary.
- 6. In the Transfer type field, choose *Non-Transparent-Framing*.
- 7. In the Message content field, choose *Raw JSON*.
- 8. Click Save in the upper banner.

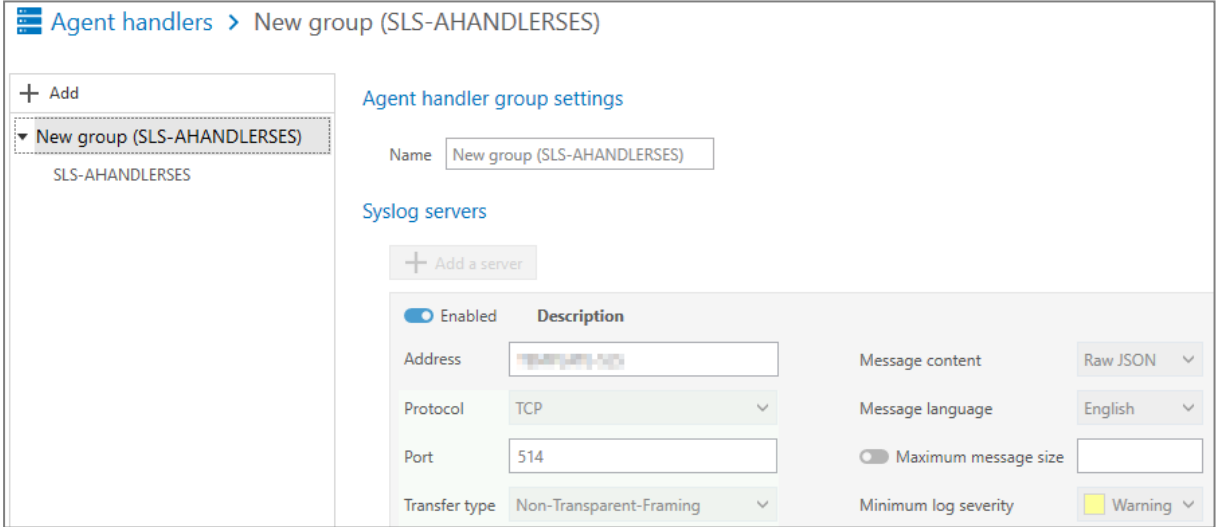

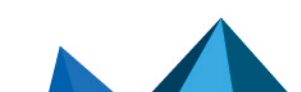

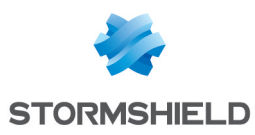

# <span id="page-21-0"></span>Getting the logs through Syslog-TLS

Generating and importing the Certificate Identity on SLS

- 1. On the host system used to generate certificates, generate a PEM X.509 certificate.
- 2. On SLS, go to  $\overline{\mathbb{Q}}$  Settings >> System Settings >> System Settings.

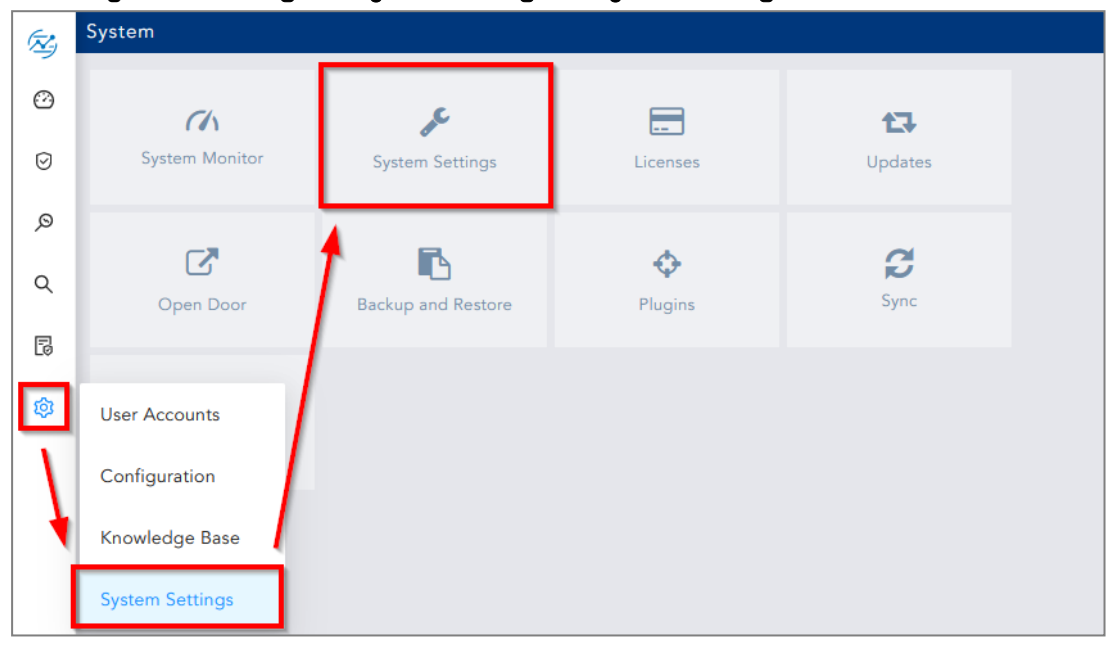

3. On the Syslog tab, import the Certificate (*.crt* file) and the Key (*.key* file).

#### 4. Save.

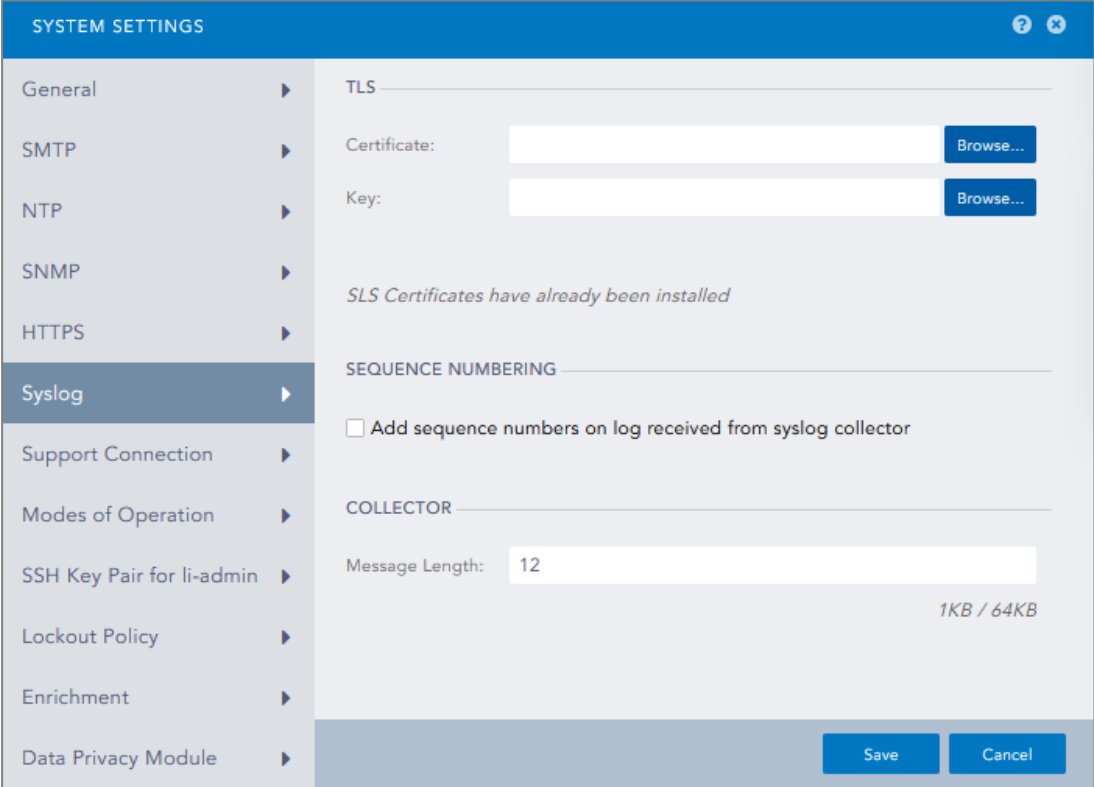

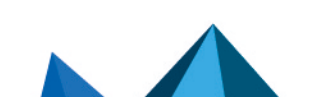

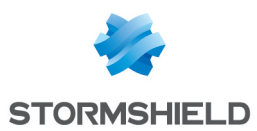

#### Importing the Root Certificate Authority

On each machine that hosts an SES Agent handler that communicates with SLS, install the root certificate in the Trusted root certification authorities or Third-party root certificate authorities certificate store.

#### Configuring a TCP/TLS connection on the Agent handler

- 1. On the SES Evolution administration console, go to the Agent handlers menu and click the  $+$ icon.
- 2. Enter the **Name** of the agent handler group.
- 3. In the Address field, enter the IP address of the SLS instance.
- 4. Select the *TCP/TLS* Protocol.
- 5. Enter the Port *6514*.
- 6. In the Transfer type field, choose *Non-Transparent-Framing*.
- 7. In the Message content field, choose *Raw JSON*.
- 8. Click Save in the upper banner.

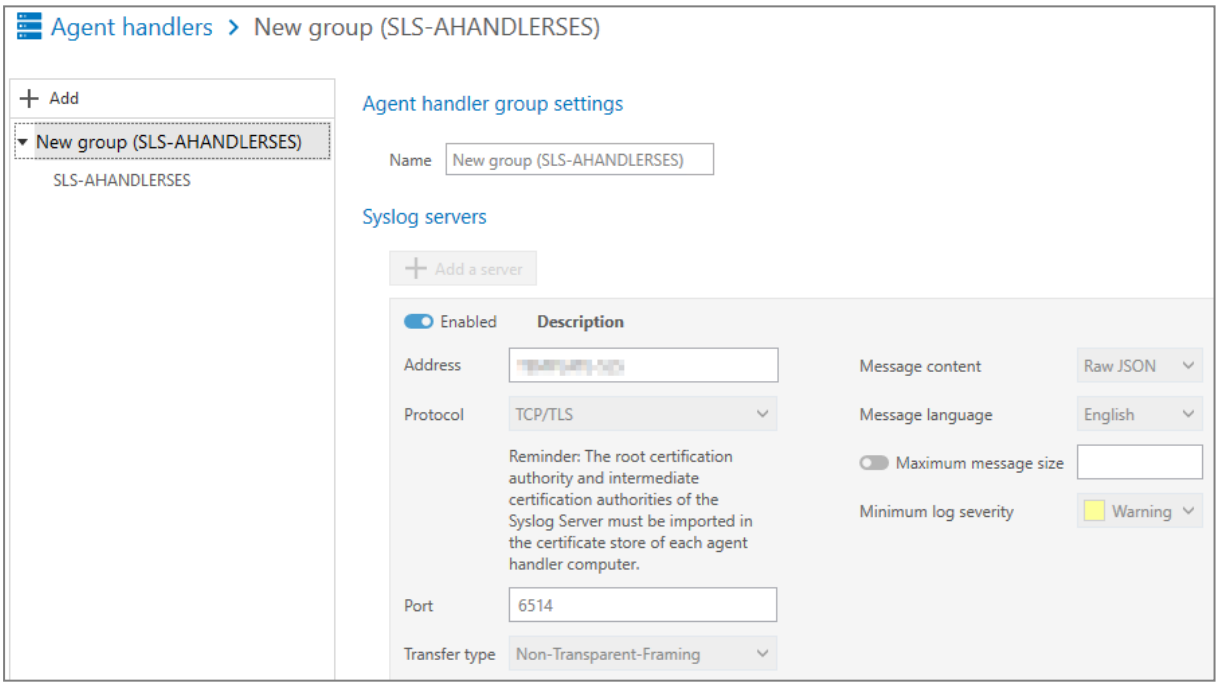

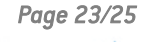

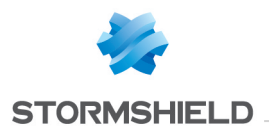

<span id="page-23-0"></span>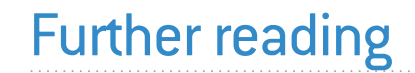

Additional information and answers to questions you may have about SLS are available in the [Stormshield](https://kb.stormshield.eu/en/log-supervisor-sls) knowledge base (authentication required).

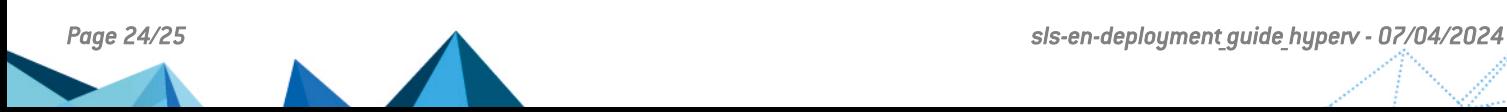

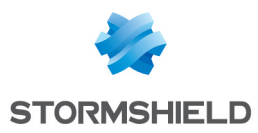

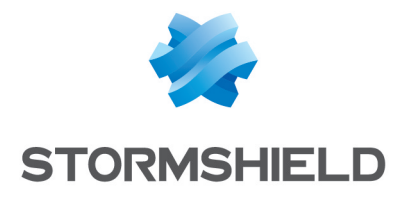

documentation@stormshield.eu

*All images in this document are for representational purposes only, actual products may differ.*

*Copyright © Stormshield 2024. All rights reserved. All other company and product names contained in this document are trademarks or registered trademarks of their respective companies.*

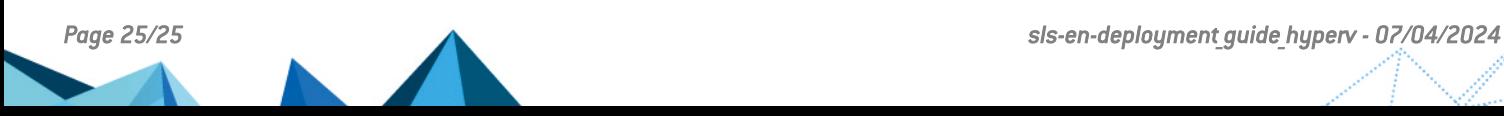